# **L'accès ASSEPRO.online [aso]**

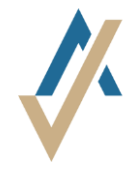

# **1. Étape**

Ouvrez le lien <https://assepro.online/>

### **2. Étape**

- L'enregistrement se trouve en haut à droite
- Cliquez sur ..Mot de passe oublié ? "
- Ensuite, vous devez entrer votre adresse électronique. Vous recevrez un courriel électronique avec un lien. Cliquez sur ce lien pour vous réinitialisez un nouveau mot de passe.

## **3. Étape**

A. **Installation de l'application sur le smartphone** Pour une sécurité accrue **aso** utilise une authentification à deux niveaux. En plus du nom d'utilisateur et du mot de passe, vous avez besoin d'un code. Ce code est généré avec l'application **Google Authenticator.** Cette application est disponible gratuitement. Installezvous cette application sur votre smartphone.

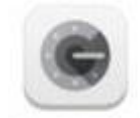

Icon Google Authenticator App

#### B. **Login**

Cliquez sur "Connexion" en haut à droite de la page d'accueil de aso. Entrez et confirmez votre nom d'utilisateur et votre mot de passe.

Ensuite, ouvrez l'application **Google Authenticator** et créez un nouveau compte (appuyez sur le signe plus).

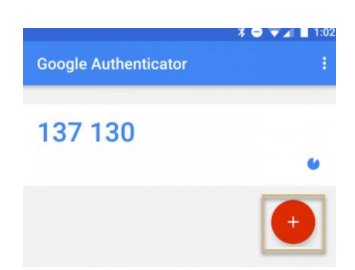

Vous pouvez maintenant scanner l'image (code QR) ou entrer le code de la lettre manuellement. Vous pouvez entrer ce code à 6 chiffres dans le champ prévu à cet effet et vous connecter définitivement.

Vous pouvez enregistrer les déclarations de sinistre en ligne. Pour plus d'information vous pouvez cliquez sur «Hilfe ».

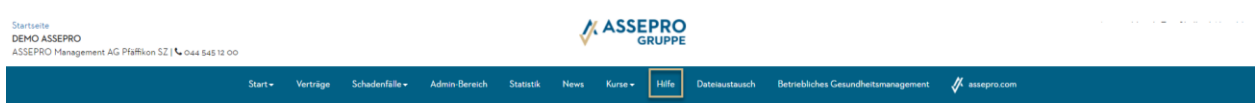

#### **Login sans smartphone**

- Ouvrez le ligne <https://winauth.github.io/winauth/download.html>
- Vous trouvez les instructions pour l'installation de l'application WinAuth. Il s'agit d'un programme sur votre ordinateur au lieu de l'application sur votre smartphone, qui va générer le code d'accès dynamique.